# *Digital Signature Reminders*

Effective 10/01/19 federal customers are required to use eRETA's digital signature solution to sign all RWAs. Below are some tips on:

- 1. How to use eRETA's digital signature solution,
- 2. What happens after clicking the "Send to GSA" button from the Customer Approval tab, and
- 3. What to do if your Fund Certifying Official is not receiving the email to apply digital signature.

Remember that while eRETA access is required to send RWA and RWA Work Request (WR) information to GSA, eRETA access is NOT required to apply digital signatures. Fund Certifying Officials do not sign from within eRETA itself, they are sent an email to apply their digital signature.

**----------------------------------------------------------------------------------------------------**

## **1- How to use eRETA's digital signature solution**

Once requirements have been developed on the WR and an approved Summary Cost Estimate (SCE) or Overtime Utility Estimate (OUE) has been linked, you may send for potential acceptance into an RWA. After entering required information on the various tabs, navigate to the Customer Approval tab, select the "Electronic Signature Request" button, and select your signer from the dropdown list. If he/she is not listed, select "Add New" and click the magnifying glass to enter his/her contact information. When ready, click "Send to GSA" to send for potential acceptance into an RWA.

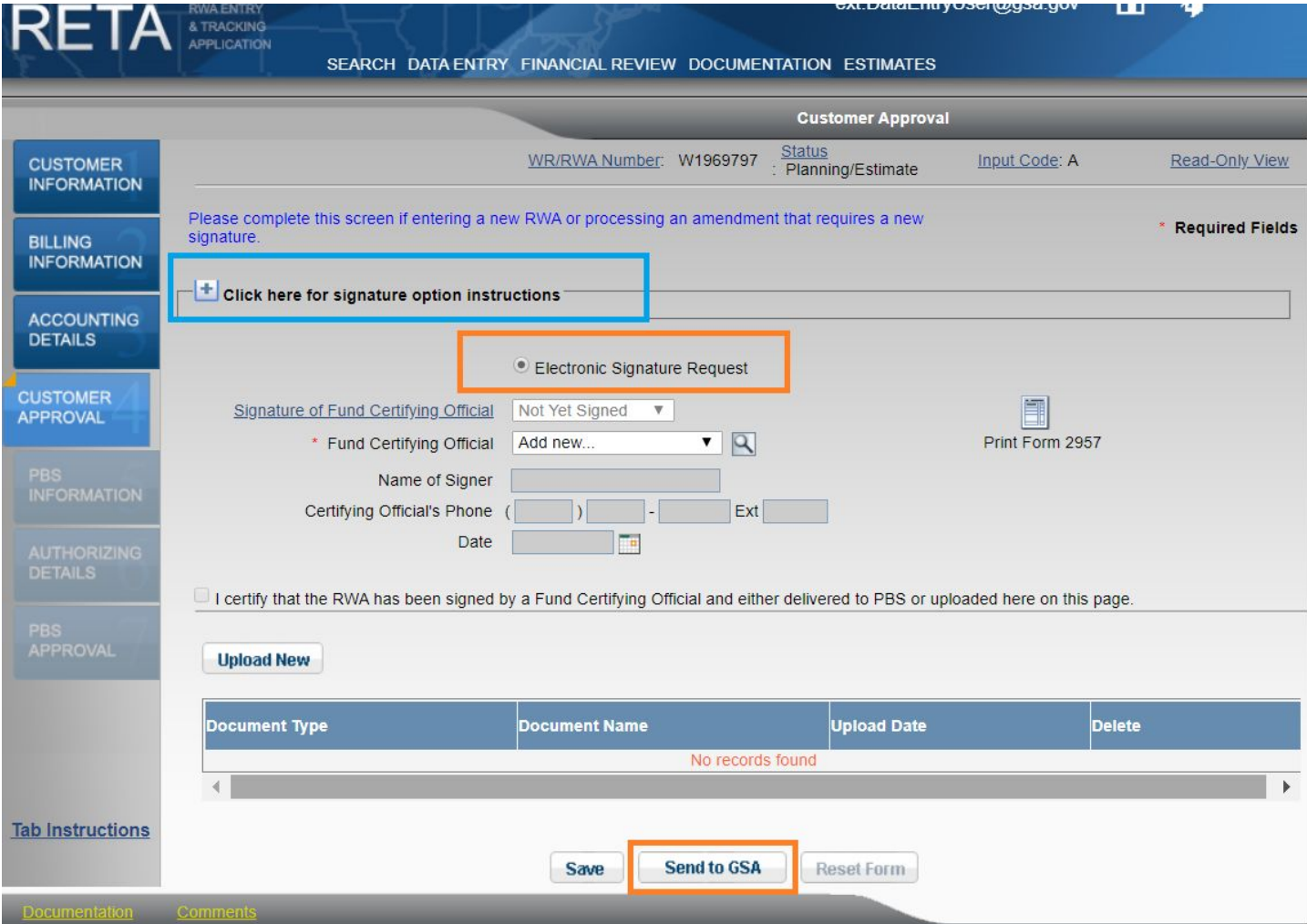

Select the "Electronic Signature Request" button, select/add email of your Fund Certifying Official, and click "Send to GSA".

#### **2- What happens after clicking the "Send to GSA" button from the Customer Approval tab**

Your Fund Certifying Official will not immediately receive an email to apply digital signature. GSA must review the RWA and enter GSA-specific information before routing for digital signatures. Once GSA enters that information and routes for signature, your Fund Certifying Official will receive an email from DocuSign\* to digitally sign the RWA.

After opening the email (shown below), the signer will click the "Review Document" button. A new tab or window will open and the signer will review the RWA 2957 Form and sign in the appropriate block.

From: Suganthi Balachandiran via DocuSign <dse demo@docusign.net> Date: Thu, Nov 14, 2019 at 11:59 Subject: TEST-TEST-TEST\_RWA\_R1969755\_Washington\_DC\_004 To: Ksenia Petrikova <kpetrikova@gmail.com>

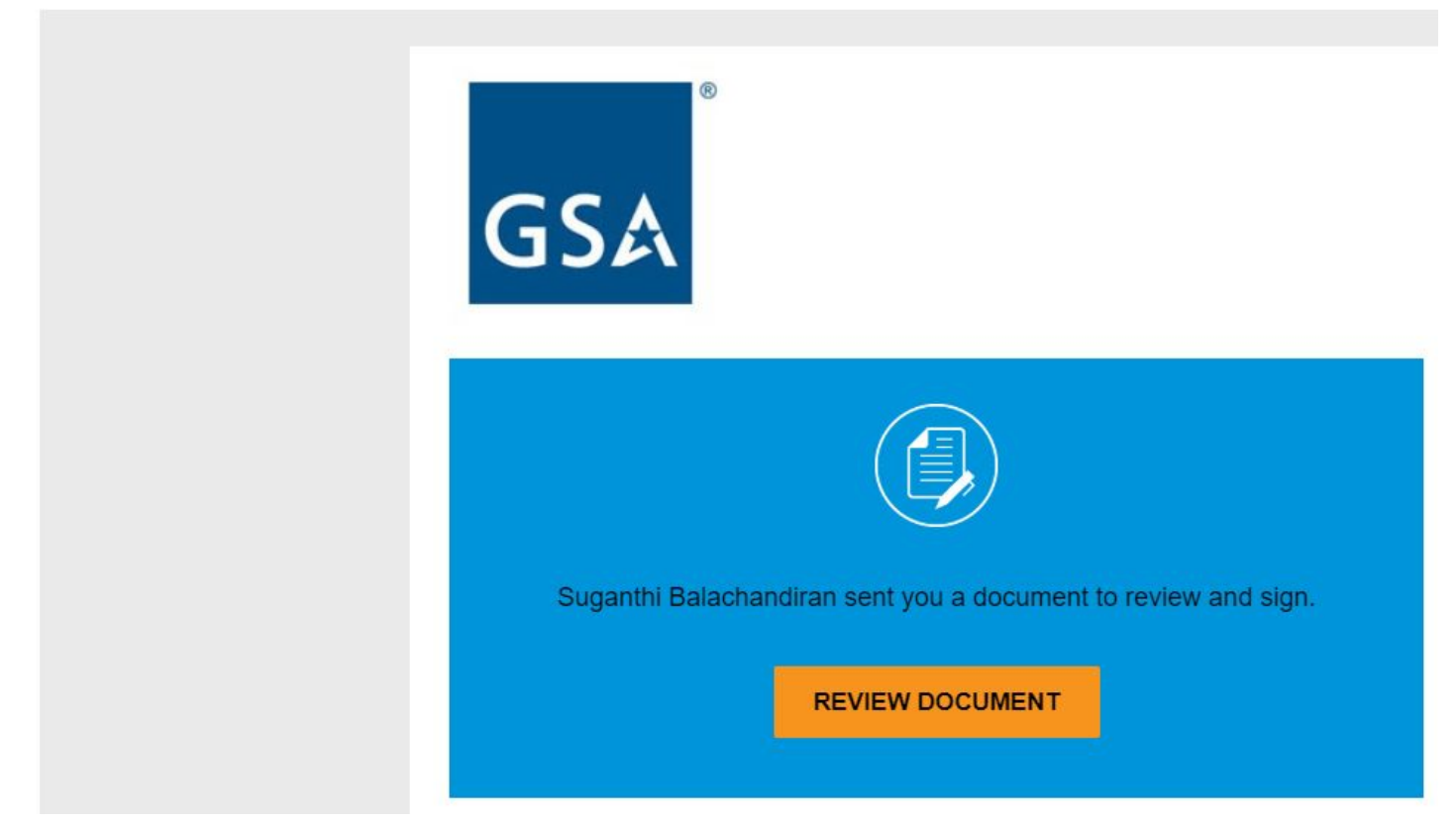

*Email sent to your Fund Certifying Official to apply digital signature.*

\*The digital signature email will come from [dse@docusign.net,](mailto:dse@docusign.net) [dse\\_na2@docusign.net,](mailto:dse_na2@docusign.net) or [dse\\_na3@docusign.net](mailto:dse_na3@docusign.net). We suggest that you add all three of these email addresses to your email "address book" so your email client recognizes them as safe emails sent from GSA.

## 3- What to do if your Fund Certifying Official is not receiving the email to apply digital signature

- 1. See if the email address entered in the Customer Approval tab in eRETA is correctly spelled, and if it is for the correct person.
- 2. Check with the Fund Certifying Official to see if he/she received an email from [dse@docusign.net,](mailto:dse@docusign.net) [dse\\_na2@docusign.net](mailto:dse_na2@docusign.net), or [dse\\_na3@docusign.net](mailto:dse_na3@docusign.net).
- 3. Check with the Fund Certifying Official to see if the email was sent to his/her spam folder.
	- a. If it was, make sure he/she saves [dse@docusign.net](mailto:dse@docusign.net), [dse\\_na2@docusign.net](mailto:dse_na2@docusign.net), and [dse\\_na3@docusign.net](mailto:dse_na3@docusign.net) to his/her contacts list so future emails don't go to spam.
- 4. If you try everything listed above and still cannot locate the email, send an email to [eRETA@gsa.gov.](mailto:eRETA@gsa.gov)

**BONUS KNOWLEDGE:** Have an eRETA question? Did you check the other Quick Tips or step-by-step user guides we've created for our customers yet? Check them out! Quick Tips and more robust user guides and other training resources are found at [www.gsa.gov/ereta](http://www.gsa.gov/ereta) on the "eRETA Training Materials" tab in the left hand pane. It is more than likely that one of our past quick tips or user guides answers the question you seek an answer to. Still can't find an answer after reviewing our Quick Tips and User Guides? Send us an email at [eRETA@gsa.gov](mailto:eRETA@gsa.gov). Please provide the specific Work Request or RWA number, describe the steps that led to your question, and any applicable screenshots. The more detail the better to help us resolve your question in one response.

**----------------------------------------------------------------------------------------------------**

### **DOUBLE BONUS KNOWLEDGE: Training, training and more training!**

We will continue to offer two eRETA training sessions per month at the start of calendar year 2020: one overview session and one advanced session. Register by visiting [www.gsa.gov/ces](http://www.gsa.gov/ces) or by clicking the links below!

- **eRETA Basics - Overview Sessions** ○ January 7: 1-3pm [\(eastern\)](https://meetcqpub1.gsa.gov/content/connect/c1/7/en/events/event/private/1577232/152008351/event_landing.html?sco-id=170553663&_charset_=utf-8)
- **eRETA Advanced - How do I...? Feature Focus Sessions** *(attending an Overview session and gaining access to eRETA are strongly encouraged prior to attending these advanced sessions)*
	- January 23: [1-2:30pm](https://meetcqpub1.gsa.gov/content/connect/c1/7/en/events/event/private/1577232/152008351/event_landing.html?sco-id=170527708&_charset_=utf-8) (eastern)